# **IBM Notes Client**

# **V9.0.1**

# **Reference Guide**

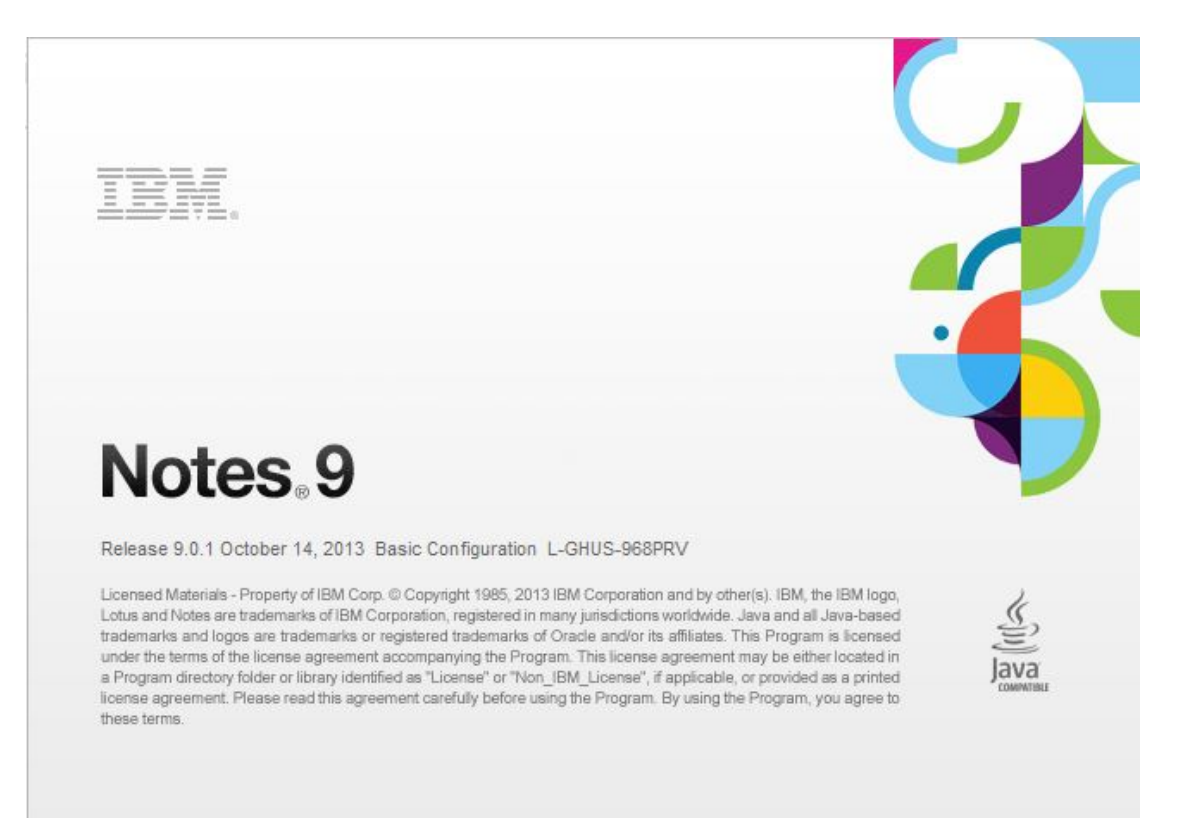

# **Revised 05/20/2016**

# **IBM Notes Client V9.0.1 Reference Guide**

### **Accessing the IBM Notes Client**

From your desktop, double-click the IBM Notes icon.

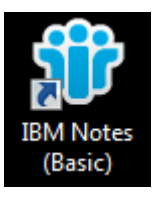

# **Logging in to the IBM Notes Client**

The client is configured with your user name. Enter your password in the password field and click the **Log In** button.

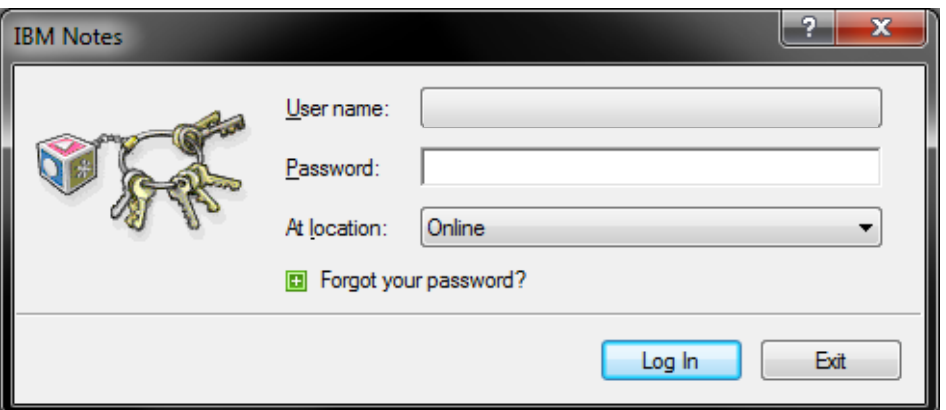

#### **Navigating the IBM Notes Client**

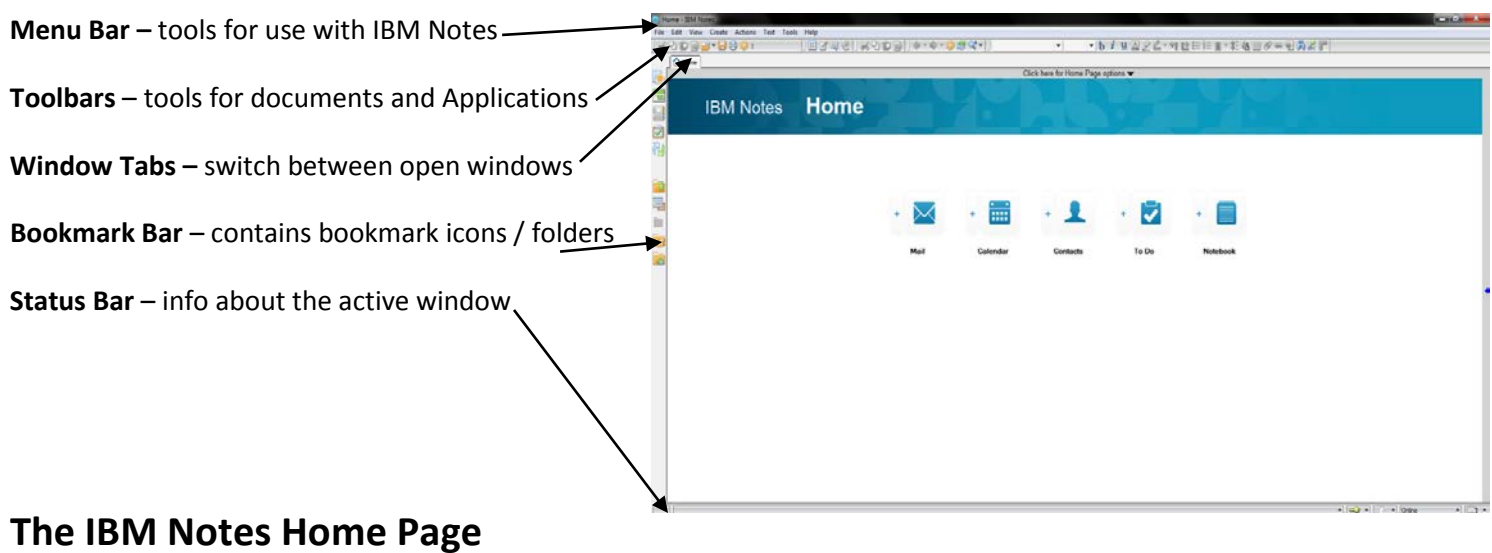

By Default, the **Home Page** is the first screen you see when you start IBM Notes. It contains links to IBM Notes Applications. The **Home Page** can be accessed at any time by clicking the **Home** tab. Below is an example of the default **Home Page.**

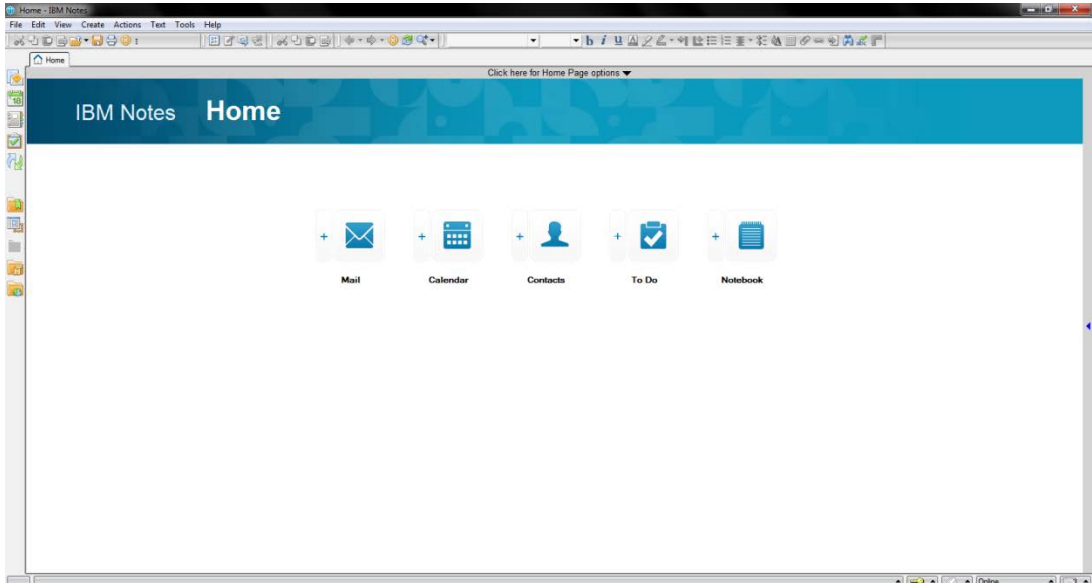

The **Home Page** can be customized using a pre-designed **Home Page** or layout that you design yourself.

- 1. Click the top border of the **Home Page** that says **Click Here for Home** Click here for Home Page options **Page options.**
- 2. Do one of the following:
	- a. To use a pre-designed layout, click the down arrow in the **Current Home Page selection** list box and select an option from the resulting menu.
	- b. To create your own layout, click the **Create a new Home Page** button and follow the directions in the **New Page Wizard**.

#### **Security**

#### **Changing Your Password**

To change your IBM Notes Client password, from the **Menu** Bar, choose **File, Security**, **User Security**.

You will be prompted for your current password. Enter the password and click **Log In**. The following window will open.

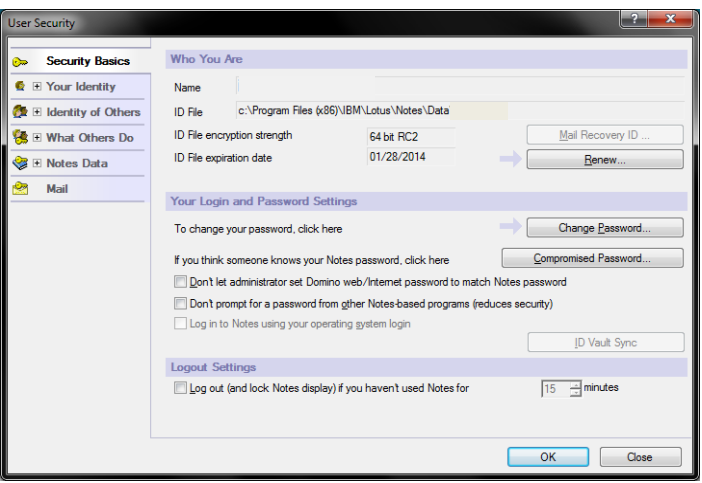

Click the **Change Password** button. You will again be prompted for your current password. Enter the password and click **Log In**. The following window will open.

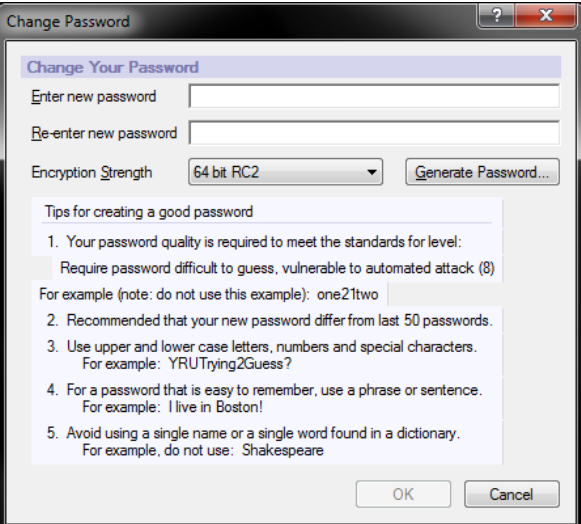

Enter your new password into both fields. **Do not** change the **Encryption Strength** field or click **Generate Password**.

If your new password is not strong enough, the following box will appear:

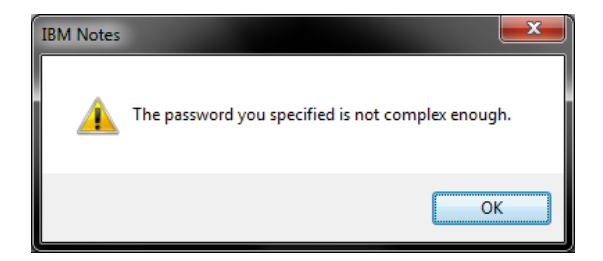

The pop-up box below will notify you of successfully changing your password. Click **OK** to exit.

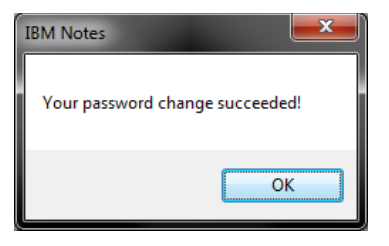

#### **Locking Your Session**

If you will be stepping away from your computer, pressing the **Control (Ctrl)** and **F5** key together will lock your IBM Notes session. To unlock your session when you return, click on the splash screen. Enter your password when prompted and click the **Log In** button.

## **Applications**

Applications allow users to perform tasks pertaining to a specific area of interest. Mail, Calendar, and Contacts are all examples of Applications.

#### **Documents**

A document is any Application entry or record that contains information. For example, an email message is a document in the Mail Application and a Calendar entry is a document in the Calendar Application. To open a document, doubleclick the document entry from any view in the open Application.

### **Managing Open Applications and Documents**

All Applications or documents that are open will be shown in the **Window Tabs** located above the **View Pane**.

- To switch to an open Application or document, click on its **Window Tab**.
- To cycle through all open items, press **Ctrl + Tab**.
- To close an open Application or document, click the **'X'** button on its **Window Tab**, press the **Esc** key, or select **Close** from the **File** menu.

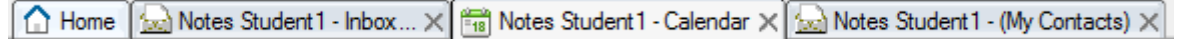

### **Refresh**

G

To refresh the view of any section you are in, click on the blue arrow icon, which is located on the **View Pane** menu bar. The **F9** function will also refresh the view you are in.

#### **Preferences**

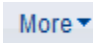

Preference for both Mail and Calendar can be found by choosing the **More** button, located along the **View Pane** menu bar.

#### **Automatic Signatures**

To sign your name to outgoing e-mail automatically, click on **More, Preferences** located along the **View Pane** menu bar. A new window will appear; select the **Mail** tab and then select **Signature**. Check the box next to "Automatically append a signature to the bottom of my outgoing mail messages" and then type a personal signature in the text box which will automatically append to all of your outgoing messages. Note: Type your signature into the Rich Text box if you selected Rich Text or the Plain text box if you selected Plain text (notes defaults to Rich text). Click the OK button. **Hint**: Add 2 blank spaces before you begin typing.

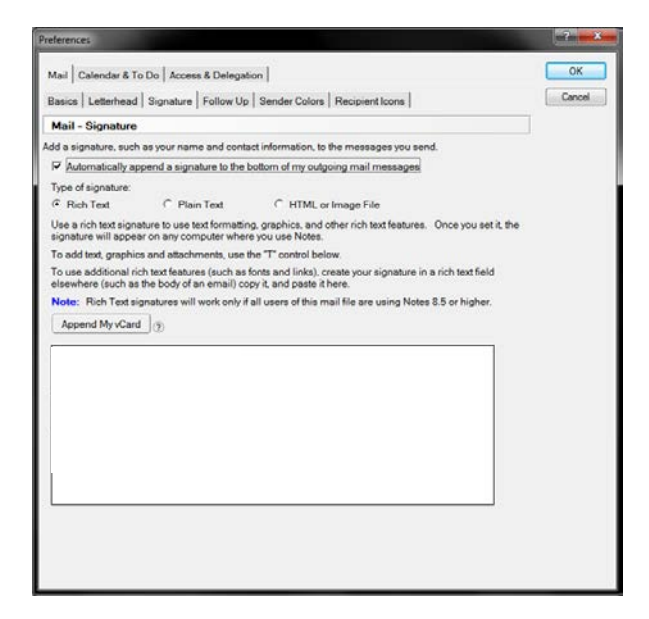

# **MAIL**

### **The Mail Application**

The **Mail** Application allows you to communicate with other IBM Notes and Internet email-users. To open the **Mail** Application, click the **Mail** icon on the **Bookmark Bar**.

### **Panes**

Panes are the different areas of the workspace that show a part of an open Application.

**Navigation Pane** – displays names of folders and views in an Application, such as Mail, Calendar, and Contacts.

**View Pane –** displays contents of current folder or view selected in the **Navigation Pane**.

**Preview Pane** – allows you to quickly preview the document selected in the **View pane**.

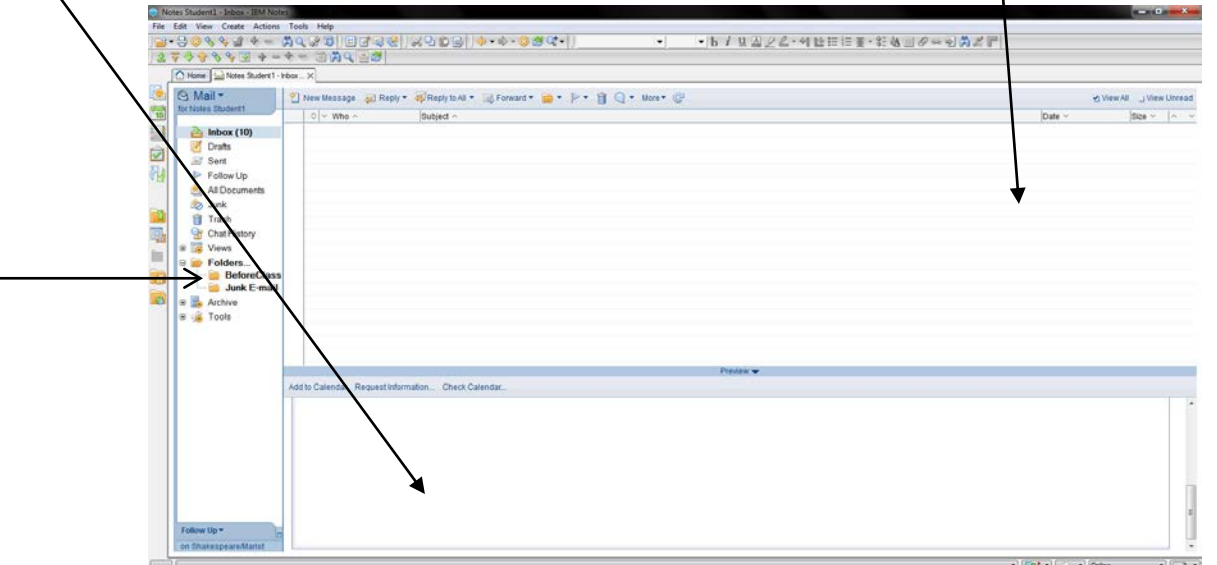

#### **The Mail Navigation Pane**

**Inbox** –messages that have been received.

**Drafts –** messages that have been saved but not sent.

**Sent** – messages that have been sent.

**Follow up** - messages marked for follow-up action.

**All Documents** - provides a view of **all** documents in the Mail Application.

**Junk Mail** - junk mail from blocked senders.

- NOTE: SEE QUICK RULES

**Trash** – documents, with the exception of calendar entries that have been sent to trash but not yet deleted.

**Views → Mail Threads** - provides a view of messages grouped with replies.

**Folders** - contains user-created/personal folders for storing documents.

**Archive** - stores old or unused messages. Please contact the Help Desk for instructions in setting up an archive.

**Tools → Rules -** contains rules for sorting or deleting incoming messages.

**Tools → Stationary** - contains available stationary (message templates) for the Mail Application.

# **Viewing Mail**

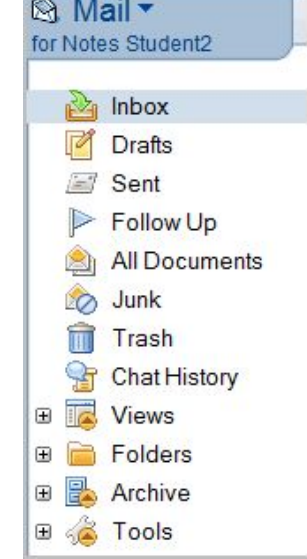

**BOOKS IN THE REPORT OF A STATE** 

- 1. Click the **Inbox** icon in the **Navigation Pane** of the **Mail Application.** A list of messages you have received will appear in the **View Pane**.
- 2. Click once on a message to view it in the **Preview Pane** or double click a message to open it in a new tab.
- 3. To Close an open Message, press the **Esc** key, click the **'X'** button on its **Window Tab** or select **Close** from the **File** menu.

\*Note: To view unread messages only, check the **View Unread** box at the top of the **View Pane**. To view all messages, check the **View All** box at the top of the **View Pane**.

### **Sorting Mail**

You have the ability to sort by the columns to help you locate a message: by clicking on any heading (**Sender, Subject, Date, or Size**) this will cause the entire chain of mail to organize itself by the respective heading.

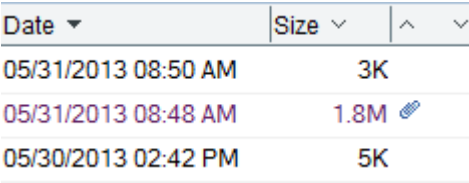

昌

#### **Opening the Preview Pane**

There are two ways to display the Preview Pane:

- 1. Click on **Preview** at the bottom of the active window.
- 2. Click the **Preview Pane** button on the **View** toolbar.

**Composing Mail**

To create a new message, Click the **New Message** button in the **View Pane**.

Send Send and File... Save as Draft Delivery Options...  $\triangleright \rightarrow \emptyset$  Display  $\rightarrow$  More  $\overline{\text{To}}$ Notes Student3/Marist, R  $C_{\mathbb{C}}$  $R_{\text{NN}}$ Subject: Creating A New Mesage Hi Notes Student 3 I have create a new message!!! -Notes Student 2 Notes Student 2<br>Marist College<br>Poughkeepsie NY 11030 Body of message  $\begin{array}{|c|c|c|c|}\hline \multicolumn{1}{|c|}{\textbf{A}} & \multicolumn{1}{|c|}{\textbf{A}} & \multicolumn{1}{|c|}{\textbf{O}} \\ \hline \multicolumn{1}{|c|}{\textbf{A}} & \multicolumn{1}{|c|}{\textbf{A}} & \multicolumn{1}{|c|}{\textbf{O}} \\ \hline \multicolumn{1}{|c|}{\textbf{A}} & \multicolumn{1}{|c|}{\textbf{O}} & \multicolumn{1}{|c|}{\textbf{O}} \\ \hline \multicolumn{1}{|c|}{\textbf{A}} & \multicolumn{1}{|c|}{\textbf$  $\overline{a}$  $\sqrt{2}$ 

#### **Addressing a Message**

- 1. Manually type an address in the **To** field.
- 2. Use the Type Ahead feature: begin typing a person's name in the **To** field. Pressing enter at any point while typing will either: Insert the address of the person into the **To** field if the name is unique, or if there are multiple matches, select from the list of names that will appear.

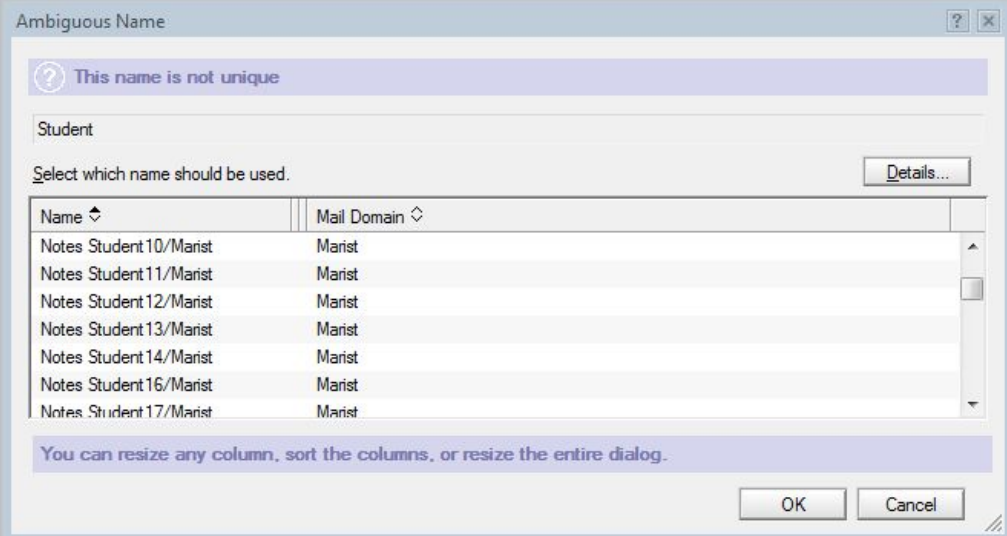

3. Another way to locate an address is to click the **To:** button; a window will appear from which you can browse through the Marist Address Book or your Personal Contacts to search for addresses.

New Message

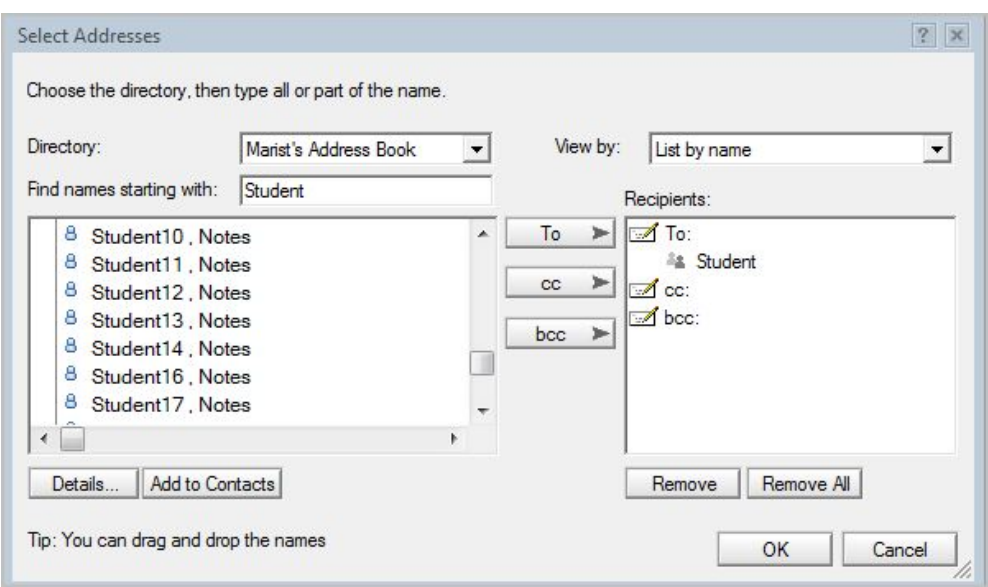

Options 2 and 3 can also be used to select contacts to be assigned to the **CC (Carbon Copy)** and **BCC (Blind Carbon Copy)** address fields.

#### **Sending Mail with Attachments**

Place the mouse pointer in the **Message** body. The attachment will be placed exactly where your cursor lies. Click the

Attachment icon **19 located along the View Pane** menu bar. Navigate to the location of the file (s) you want to attach. (To select multiple files, press the **Ctrl** key while you click on each file). Finally, click the **Create** Button. Attachments may also be dragged or copied and pasted into a message.

#### **Spell Check**

There are three options to spell check a message.

 $\sim$ 

1. In-Line spell checking places a red squiggle under any misspelled word. Right-clicking the misspelled word displays a list of possible corrections.

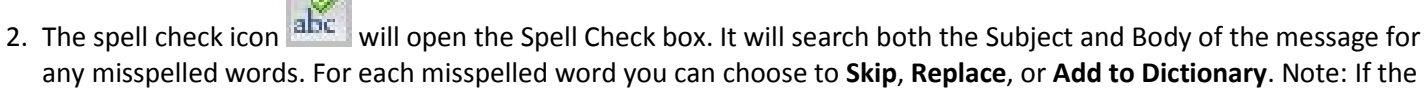

- spell check icon is not visible, right click in Toolbars and make sure Text Properties is checked.
- 3 Clicking **Send** will automatically display the **Spell Check** box. You can choose to use the Spell Check described in option 2, or choose to **Send As Is**.

#### **Display Options**

There are three options available through the **Display** button.

1. BCC – displays the **Blind Carbon Copy** field when checked.

2. Additional Mail Options – displays the following options above address fields: **High Importance, Return Receipt, Sign, Encrypt,** and **Mark Subject Confidential**.

Display

3. Sender Information – displays below the address fields, who the sender is and what time the message was sent.

\*Note: The **Additional Mail Option**s listed at the top of each new message can also chosen by selecting **Delivery Options.** Once any of these display options are selected, they stay in effect until deselected.

### **Sending Mail**

Once the message (new, forwarded, or reply) has been composed, there is a choice between **Send, Send and File, Save as Draft**. The **Send** button sends the message out to all the addresses and saves a personal record in the Sent folder. The **Send and File** button sends out the message to all the addresses, saves a personal record in the Sent folder, and allows filing in a folder. The **Save as Draft** button saves the message in the Drafts folder to send at a later time.

### **Receiving Mail**

To open a newly received message, double click on it. This will open the message in a new window tab.

#### **Replying to Received Mail**

When highlighting or reading a message, there is a button at the top of the screen labeled **Reply**. Clicking on the down arrow next to **Reply** will provide several options, all of which will open a new message. The **To:** field will be filled in with the original Sender's address and the Subject field will contain the original subject pre-pended with **Re:**.

- **Reply with History Only:** This is the preferred option. Replies to the sender without any attachments that were included in the original message. It appends the body of the original message.
- **Reply with History & Attachments:** Replies to the sender and appends the body of the original message, including any attachments.
- **Reply:** Replies to the sender without appending the body of the original message. **Reply with Internet-Style History:** This method of replying is useful for Marist listservs (MARSTAFF, MARFAC, course listservs).
- **Reply To All:** The Reply to All options are the same as Reply. The message will also be sent to all Reply to All recipients of the original message and they will be placed in the **CC:** field. **Warning:** Do not reply to all for messages received from listservs unless you intend for all listserv recipients to receive your reply.

\*Note: When you reply to a message, a **Replied-To** icon <sup>4</sup> appears next to the message.

#### **Forward**

To forward a received message to another party, click on the button marked **Forward,** when highlighting or reading the message. Clicking on the down arrow next to Forward will provide several options, all of which will open a new message. The Subject field will contain the original subject pre-pended with Fw:. The Forward options are similar to the Reply options.

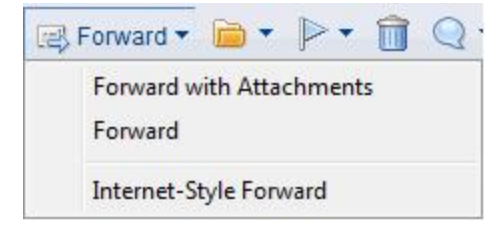

Reply with History Only Reply with History & Attachments **Reply** 

B Reply

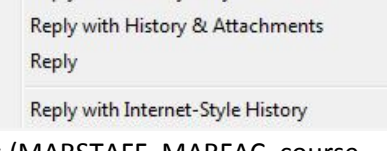

\*Note: When you forward a message, a **Forwarded** icon  $\rightarrow$  appears next to the message.

#### **Receiving Mail with Attachments**

When you receive a message with an attachment, right click on the attachment for options. The most common options are **Open**, **Save**, and **Save and Delete**. If you select **Open**, you must have the application installed in which the attachment was created. (Ex. If opening a .pdf file, you Adobe Acrobat Reader installed.) If you select **Save**, a box will

pop up where you can browse your computer for a location to save the attachment. If you select **Save and Delete**, this follows the same procedure for the **Save** option, except once you save the attachment to your computer, it will be removed from the email.

#### **Follow-Up Message**

From **Mail** view, select the message you want to flag. Select

the **Follow Up** icon. Select **Add or Edit Flag** from the resulting Menu. Check the **Urgent Priority**, **Normal Priority**, or **Low Priority** box. Specify the action in the **Enter a Follow Up Action** box, this can be a brief description for the action you will take at the time specified for follow up. Select a date and time in the **When to Follow Up box**. To set an alarm, check the **Set an alarm** on this message box and fill in the appropriate options. Click the **OK** button when you are

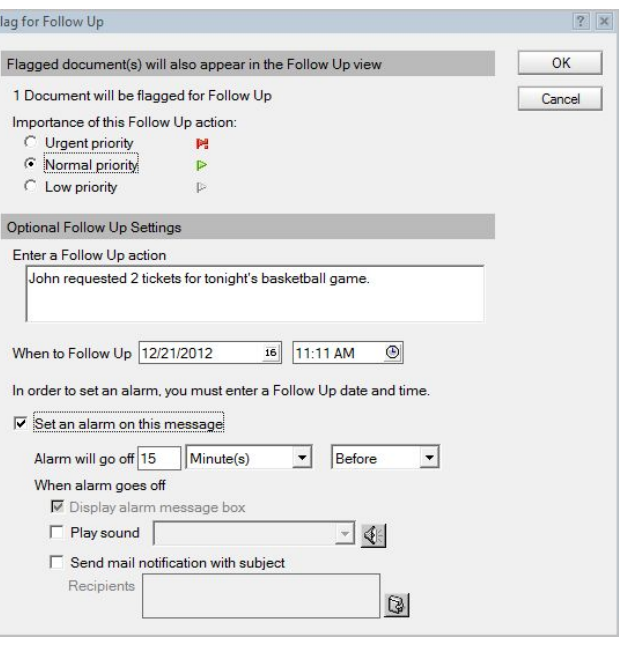

finished. The **Follow Up** icon  $\mathbb{R}$  will appear next to the message in the mail view and in the header of the message.

\*Note: To remove a flag, select the message, select **Follow Up** from the **Actions** menu, and select **Remove Flag** from the resulting menu.

### **Saving Mail in Folders**

The recommended way to save and organize messages is to file them in folders.

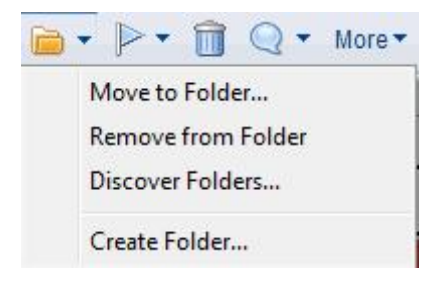

To save a message in a folder, click on the down arrow next to the button and select **Move to Folder** where you can choose to Move or Copy to a particular folder.

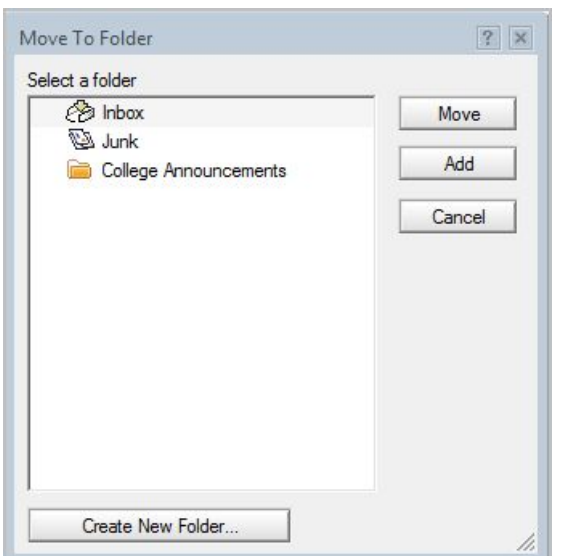

Select the desired folder and press the **Move** button.

Please refer to the 'Folders' section of this document to learn how to create and delete folders.

Note: Selecting **Add** will allow the email to be displayed in the selected folder but leave it in the current location.

#### **Setting an Out of Office Message**

You can set an out of office message to let others know when you are away from the office. From the mail **View Pane**, select **More, Out of Office**.

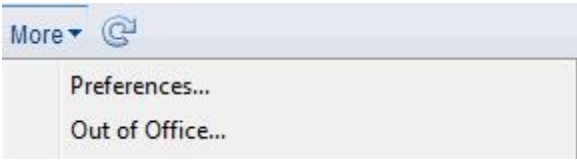

The following window will appear; fill in the appropriate fields and press **Enable and Close**.

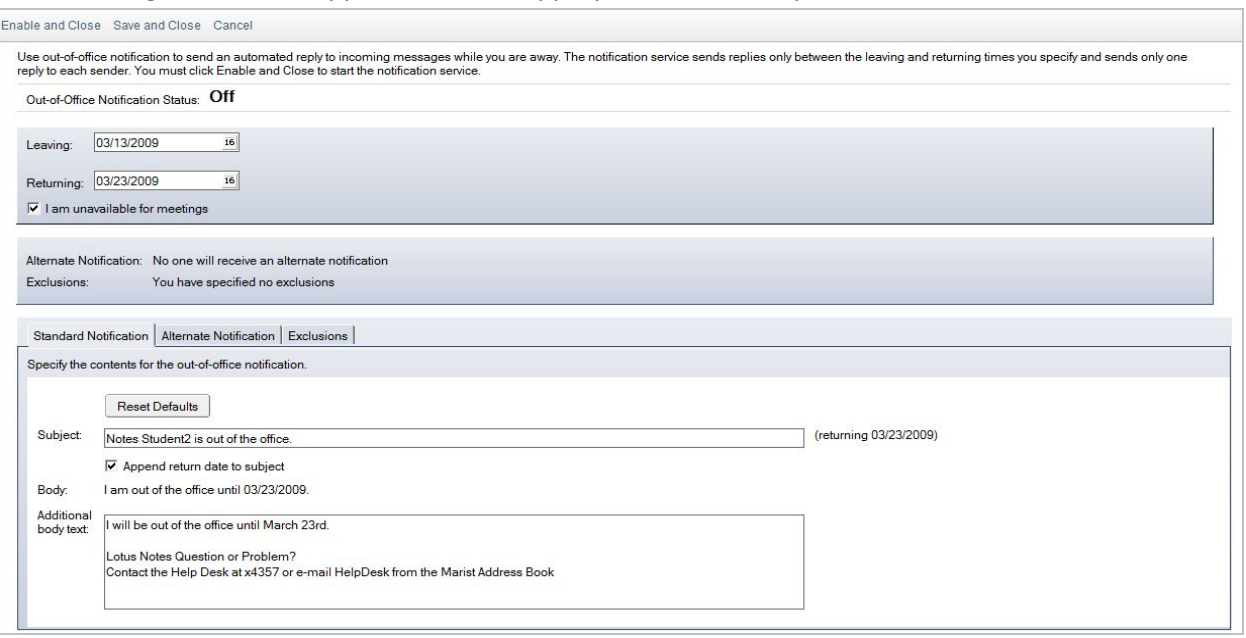

The **Leaving** and **Returning** fields should be set according to the day you want the Out of Office to begin and the day that it should end.

By enabling the checkbox **I am unavailable for meetings**, the time you have scheduled to be out of the office, will be marked as unavailable on your schedule.

The **Standard Notification** will be sent once to each address that emails you during the time that you are out of the office. The fields for **Subject**, **Body**, and **Additional body text** will all appear in the out of office notification to each address that emails you.

The **Alternate Notification** can be configured to alert specified recipients of a different out of office message. Complete the **Subject** and **Body** fields as you have for the **Standard Notification**. Fill in the **To:** field just as you would for a new message.

The **Exclusions** option can be configured to not send the out of office message to specified people or when the subject line of an email contains a specified phrase.

# **Drafts**

When composing a message, it is possible to save the current message and send it out at a later time. In order to save the message in Draft form, click the **Save as Draft** button. This automatically stores it in the Drafts folder. To retrieve an unsent message, click on the selection for Drafts from within the **Navigation Pane**. Double click on the message to open, edit, and send.

# **Sent**

This folder contains all of the messages that have been sent out (new, forwarded, and reply). As in all views and folders, you have the ability to sort by the columns to help you locate a message: by clicking on any heading (**Sender, Subject, Date, or Size**) this will cause the entire chain of mail to organize itself by the respective heading.

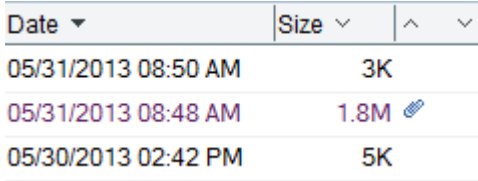

### **All Documents**

All Documents is a reference view. It contains links to all documents that are located in the mail database. This is a useful view for searching purposes. To organize the list of items, you can click on **Who, Subject, Date, or Size** to organize the column by each respective choice.

### **Trash**

When messages are deleted from any of the views or folders, they get stored in the Trash folder where they remain until the Trash is manually emptied or after the default time of 48hours. To quickly free up space, you should empty your Trash folder regularly. To delete a message, highlight the message and hit the delete button on the keyboard, right click and select delete, or click on the trash icon. This will move the document into the Trash. To empty the trash, select **Trash** from the navigation panel and click on the **Empty Trash** button.

#### **Un-deleting Documents**

While the message is still in the Trash folder, it can be restored to the location from which it was before deletion. Once a document is deleted and before refreshing the database, a document that has been marked for deletion can be undeleted by highlighting it within the **Trash** and clicking on the **Restore** button.

\*\*Note: Once the trash has been emptied, the message is **permanently** deleted.\*\*

### **Folders**

To create a folder, from the **Menu Bar,** choose **Create, Folder**.

Type the name for the folder, select **Folders** and click OK.

The newly created folder will be displayed under the Folder section within the **Navigation Pane**.

To create a sub-folder, after typing the name, select an existing folder that will be the parent folder to the new sub-folder.

To delete folders, you must first delete or move all message contained within the folder. Once the folder is empty, right click on the folder name in the **Navigation Pane** and select **Remove Folder**.

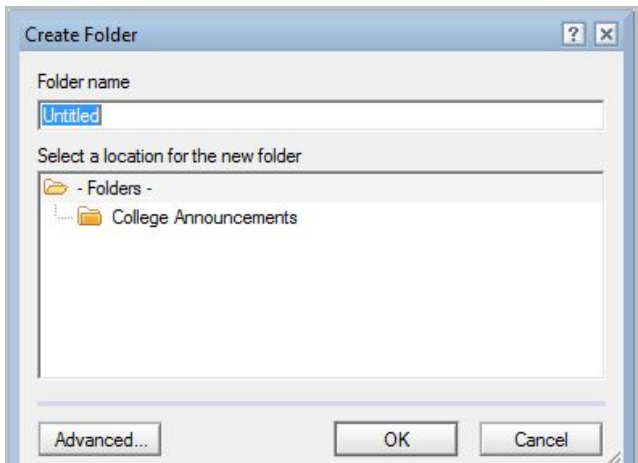

# **CALENDAR**

The **Calendar** application allows you to organize appointments, events, meetings, reminders, and anniversaries.

### **Navigating the Calendar**

To open the **Calendar**, click the **Calendar** icon **18** on the **Bookmark Bar**. Use the **calendar format tabs** at the top of the **View Pane** to change the display to **Day**, **Week**, **Month**. Click the down arrow on the **Format Tab**s to display formatting options. Click the **Back and Forward** buttons next to the month in the **Navigation Pane** to cycle through the months. Use the slider bars on the right side and bottom of the **View Pane** to move through the **Calendar**. Click on **Today** in the **Navigation Pane** at any time to return to the current date.

### **Creating a Calendar Entry**

To create a calendar entry click on the down arrow next to the **New** button and a menu will appear. From here you can choose what type of entry you would like to create; once an option is selected, a form will open. Fill out the appropriate information and then click **Save & Close** at the top of the window; the entry will then be added to your calendar.

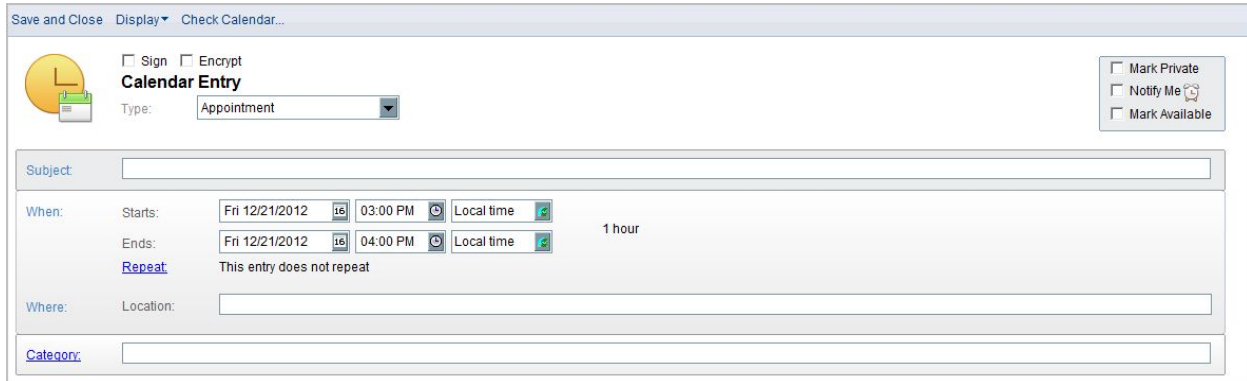

# **Calendar Entry Types**

- 1. **Appointment**  to schedule time on your calendar.
- 2. **Meeting**  schedule time on your calendar and invite others. See **Creating and Sending Meeting Invitations**.
- 3. **Anniversary**  to add an annual event to your calendar.
- 4. **Reminder** to remind yourself of something at a particular time.
- 5. **All Day Event** to schedule an entire day or block of days.
- 6. **Event Announcement** invite others to an event, no invitee reply options.

Note: To change the color of a Calendar Entry, select **More** from the **Actions** menu, and select **Preferences** from the resulting menu. Click on the **Calendar & To Do** tab and click on the **Colors** tab. Make color selections and click **OK**.

#### **Dragging to Create a New Calendar Entry**

Drag a Mail message, Calendar entry, or To Do item onto the Calendar icon **18** on the Bookmark Bar. Select a **Calendar** entry type from the **Copy Into** dialog box that appears and click **OK**. The new **calendar** entry will appear. Fill in the information and select options as desired. (*If you create a meeting, the names of the people in the original item will be copied into the new meeting as invitees*.)

#### **Meetings**

#### **Accepting a Meeting**

When someone sets up a meeting and includes you on the invitation list, you will receive an e-mail in your inbox from that person. To accept the meeting and add it to your calendar, simply choose the **Accept** option from within the e-mail. Upon doing this, Notes will automatically enter the meeting into your calendar. Whether you choose to accept or decline the invitation, Notes will send a notice to the person chairing the meeting to let them know your decision.

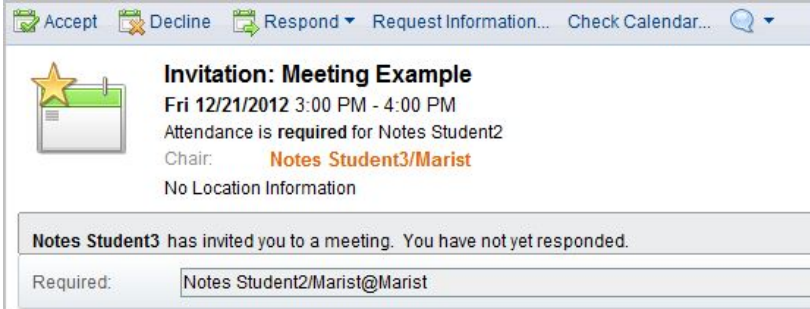

### **Creating and Sending Meeting Invitations**

To send out a meeting invitation, create a Meeting entry from within the calendar section. Fill out the appropriate information as you would for any other calendar entry, but here you have the option of sending out meeting invitations to other people. To do this, insert the names of those you wish to invite and choose **Save & Send** when you are done.

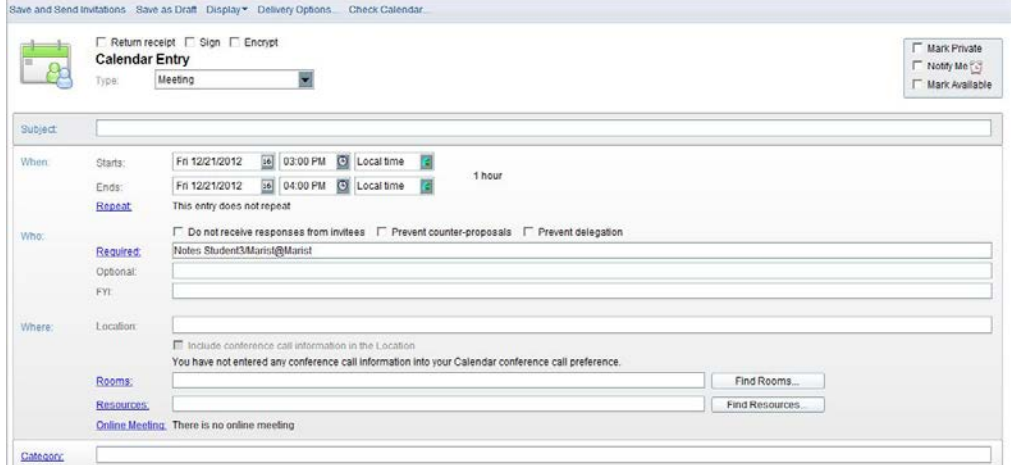

### **Editing or Rescheduling a Meeting Entry**

Double-click the entry you want to edit. Make changes to the entry. Click the **Save and Send Invitations** button for a meeting, or the **Save and Close** button for all other entries.

#### **Printing a Calendar**

In **Calendar**, select **Print** from the **File** menu or click the **Print** button on the **Universa**l toolbar. In the **Print Calendar** dialog box, check the **Print Calendar** box under **What to Print.** In the **Calendar Style** List box, select a style for your Calendar. Under the **Print Range**, select **From** and **To** Dates. Click the **OK** button to print.

# **CONTACTS BOOK**

The **Contacts Book** is an application used to store information about people you communicate with. To open the **Contacts Book**, click on the **Contacts Book** icon on the **Bookmark Bar**.

- 1. **My Contacts** displays all contacts stored in your **Contacts Book**
- 2. **Groups** displays a list of groups
- 3. **By Category** displays contacts organized by category.
- 4. **By Company** displays contacts organized by company.
- 5. **Birthdays and Anniversaries** displays all Birthdays and Anniversaries stored in your **Contacts book**
- 6. **Trash** contains any contacts you deleted
- 7. **Advanced** contains access to **Accounts, Certificates, Connections, International MIMR,** and **Locations.**

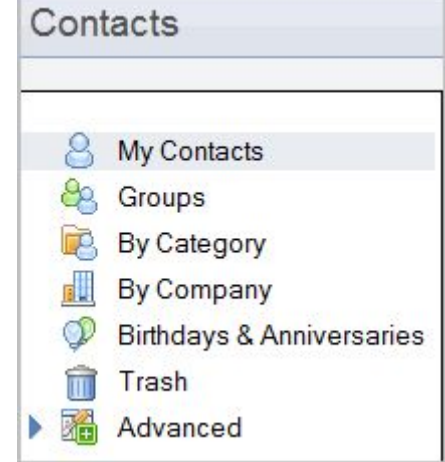

### **Viewing Contacts in the Contacts book**

Click on **My Contacts** in the **Navigation Pane** of the **Contacts Book** application. A list of contacts store in your Contacts book will appear in the **view pane**. Double click a **Contact** to open it.

\*Note: To close a contact, select close from the **File** Menu, press the **Esc** key, or click the close button on the **Window tab**.

#### **Adding a Contact**

To add a new contact, select the **New Contact** button. A new screen will pop-up. The most important fields to fill in are first and last name as well as e-mail address. Be sure to click **Save & Close** at the top of the window when you are done.

\*Note: To edit a contact, select the contact and click the **Edit** button.

# **Adding a Contact from a Message, a Meeting Invitation, or a To Do Item**

Select the mail message, meeting invitation, or To Do document. Select **More** from the **Actions** Menu. Select **Add Sender to Contacts…** from the resulting menu. Click **OK.**

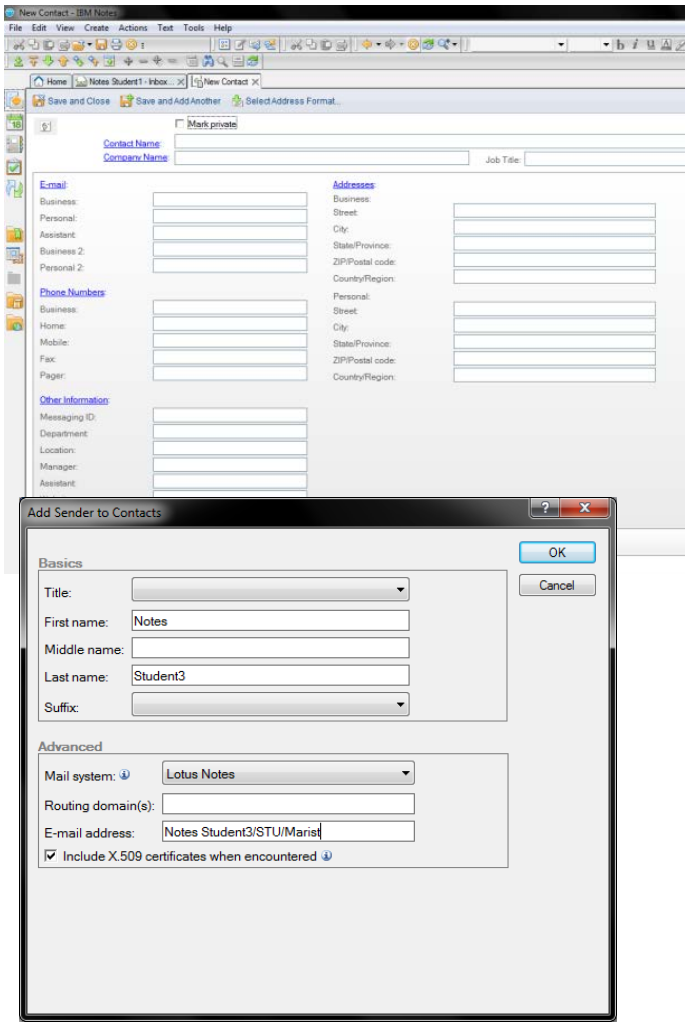

### **Creating a Group**

Use a personal **Group** if you routinely email the same set of people.

In **Contacts**, click the **Groups** folder in the **Navigation Pane**. Click the **New Group** button in the **View Pane** and select **Group**. Enter a group name in the **Group** box. Click the down arrow next to **Members.** Select the **contacts** you want to add to the group and click the **Add** button. Click the space to the left of the names for multiple names. Click the **OK** button. Click the **Save and Close** button.

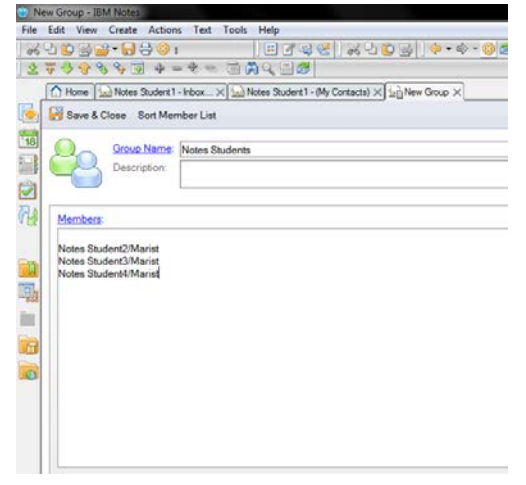

**IMPORTANT NOTE:** For the purpose of privacy, when emailing a personal

group use the Delivery Option labeled **Do not expand personal groups** so members of the group do not see each other's addresses.

# **Printing Contact Labels**

In the **Contacts Book**, select the contact names you want to print. (To select names, click the column to the left of the names or press **Ctrl + A** to select all contacts). Select **Print** from the **File** Menu. Click on the **Documents Style** tab. Check the **Print Multiple Documents on each page** box. Select the label format and paper type. Click **OK** button to print the labels.

# **TO DO LIST**

### **The To Do List Database**

The **To Do List** allows you to organize personal tasks and assign tasks to others. To open the **To Do List**, click the **To Do**

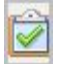

icon on the **Bookmark Bar**.

- 1. **Incomplete** displays **To Do** items not completed by their due date
- 2. **All To Do's** displays personal **To Do** items and items you have assigned to others.
- 3. **Personal** displays only personal **To Do** items.
- 4. **Group** displays group **To Do** items.
- 5. **By Category** displays **To Do** items by category
- 6. **Complete** displays completed **To Do** items

#### **Creating a Personal To Do Item**

Click the **New To Do Item** button at the top of the **View Pane**. Fill out the appropriate information and then click **Save & Close** at the top of the window.

Note: To quickly create a new **To Do** item, drag a **Mail** message, **Calendar** entry, or **To Do** item onto the **To Do** icon.

#### Save and Close Mark Complete Display **To Do Entry** Mark Private Priority: Medium  $\overline{\phantom{a}}$ Subject 16 Due by: When:  $\overline{16}$ Start by Repeat This entry does not repeat Who: Assign to: G Me C Others Category:

#### **Marking a To Do Item Complete**

In the **To Do List,** select the item you want to mark as complete. Click the **Mark Complete** button

#### **Assigning a To Do Item To Others**

Follow the steps for Creating **A Personal To Do Item.** In the **Assign To** field, check **Others.** In the **Participants** selection, fill in the **Required, Optional, and FYI** fields or click the **Contacts Book** button to select contacts from a **Contacts Book.**  Click the **Save and Send Assignments** button

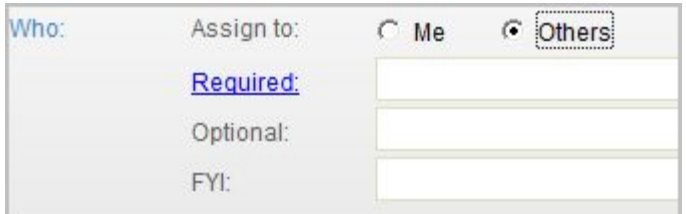

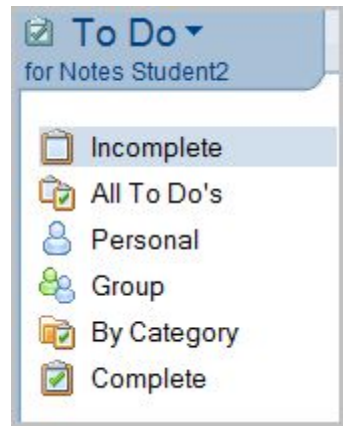

Mark Complete

# **Logging Out of IBM Notes**

You can logout of the IBM Notes Client by either; clicking the 'X' in the upper right-hand corner of the client, or choosing **File**, **Exit** from the menu bar.

# **Other Features**

# **QUICK RULES**

Using **Quick Rules** is a simple and effective measure for combating junk mail. The following steps will guide you through setting up quick rules.

#### **To Create A Quick Rule For A Message You Have Received:**

1. Open your **Inbox**

2. Open the message you want to create a quick rule for

- 3. Click the **More** tab
- 4. Click **Create Quick Rule**
- 5. This will automatically fill in the **Sender /**

**Domain / Subject** fields with the information from the open document

- 6. Check off which fields you want this **Quick Rule** to check for.
- 7. Check off when the rule should take action
- 8. Check off what the action should do under the above circumstances
- 9. Click **OK**
- 10. Click on **Rules** which is listed under **Tools** from the **View Pane.**

11. Here is a list of all the rules you have created, you may edit your **Rule** by clicking on the rule and selecting **Edit**.

#### **To Create A Quick Rule From Scratch:**

- 1. Open your **Inbox**
- 2. Open **Rules** which is listed under **Tools** from the **View Pane.**
- 3. Click **New Rule**
- 4. Complete the appropriate Fields
- 5. Click **OK**; Your new rule will now be listed.

#### **How To Disable / Delete A Quick Rule:**

- 1. Open **Rules** which is listed under **Tools** from the **View Pane**
- 2. Select the **Rule** you wish to **Disable and/or Delete**

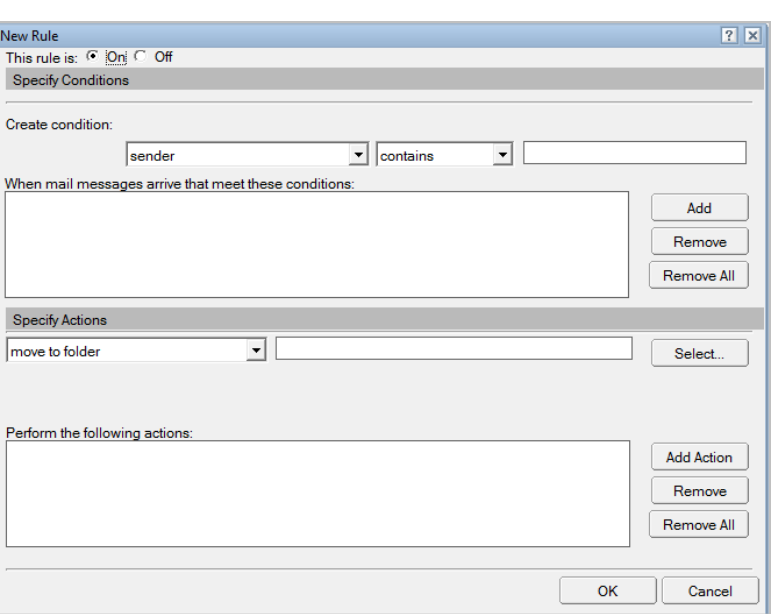

#### 3. You know have two choices

- 1. **Disable Only**; Click the **Disable** button; Rule will remain listed but not be active
- 2. **Disable/Delete**; Click the **Disable** button **(MUST BE DONE FIRST)**; Click the **Delete** button.

#### \*\*\*REMEMBER: YOU MUST DISABLE THE RULE BEFORE DELETING IT!!!\*\*\*

Preferences

#### **Delegating Access To Your Calendar**

You can allow specified users to access your mail Application and set different levels of access. Others can simply check your mail while you are away or send.

- 1. Select **More** from the **Actions** menu.
- 2. Select **Preferences** from the new menu.
- 3. Click on the **Access and Delegation** tab.
- 4. Click on the **Access To Your Mail & Calendar** tab.
- 5. Do one of the following:
	- 1. To add a person or group, click on **Add Person or Group**.
	- 2. To modify access, select the name and click on **Change Access**.
- 6. Enter Access information.
- 7. Click the **OK** button.

#### $\overline{OK}$ Mail Calendar & To Do | Access & Delegation **Access & Delegation** Cancel Access to Your Mail & Calendar | Access to Your Schedule | Shortcuts to Others' Mail | You can give one or more people or groups access to your contacts and to all or part of your mail file<br>(Mail, Calendar and To Do), and you can control the actions that each delegate is allowed to perform. To delegate access to your Contacts, you must also enable the Contacts preference labeled "Enable<br>'Synchronize Contacts' on the Replicator." Mail, Calendar, To Do, and Contacts Delegate access to these people or groups: Add. Remove Notes Student 3 is allowed to do the following Read, create, edit and delete any Calendar Entry, To Do or **Change Access** Contact

### **Opening an Application**

Select **Application** from **File** menu. Select **Open** from the resulting menu. Enter the name of the server the Application is stored on, or select a server from the **Server** list box. Select an Application from the **Application** box, or enter the path and file name of the Application in the **Filename** box. Click the **Open** button.

#### **More on Bookmarks**

#### **Bookmark Folders**

**Bookmark Folders** contain Bookmarks or other Bookmark folders. Several **Bookmark Folders** appear on the **Bookmark Bar** by default.

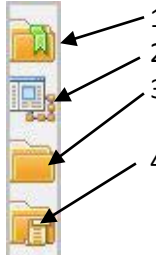

- 1. **Favorite Bookmarks** stores your most frequently used bookmarks
- 2. **Applications**  provide access to the Notes workspace and allows you to search or browse for databases.

3. **More Bookmarks** – contains the IBM Links folder, the Internet Search folder, a Create folder, the Workplace Launcher folder, and the Startup folder.

4. **History** – contains a chronological listing of bookmarks for all items you visit. The History folder can display items by date, site, or title. You can also use the History folder to find recently-used documents or databases.

Note: To open a **Bookmark Folder**, click on its icon in the **Bookmark Bar**

#### **Removing Bookmarks and Bookmark Folders**

- 1. Right-click the bookmark or folder you want to remove.
- 2. Select **Remove Bookmark** or **Remove folder** from the resulting menu.
- 3. Click the **Yes** button to confirm

Note: When you remove a **bookmark folder**, you remove all the bookmarks in that folder.

### **SHORTCUTS**

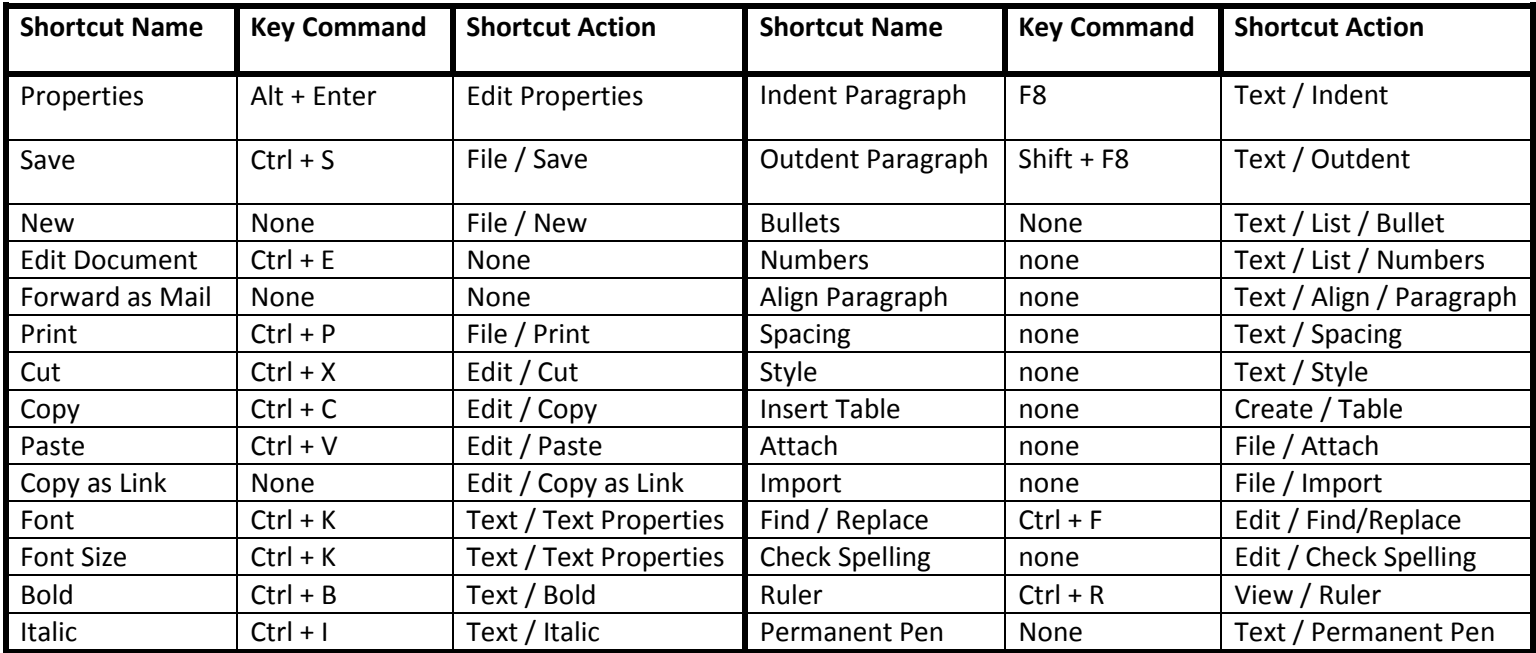